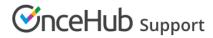

### Configuring SSO with Azure

Last Modified on Oct 26, 2020

This article provides a step-by-step guide to configuring SSO between OnceHub and Azure Active Directory.

### Requirements

To configure SSO in your account, you must be a OnceHub Administrator. However, you do not need a product license. Learn more You must already have an account with Azure AD. The person configuring in Azure AD must be an administrator.

### Step-by-step directions

#### **Request access**

SSO is intended for accounts with multiple users who take the extra security measure of signing into third-party applications using an identity provider. Please contact us to learn more. OnceHub can enable the SSO functionality in your account manually.

#### SAML configuration

You can access SAML configuration at OnceHub Account settings -> In the lefthand sidebar, select Security -> SSO.

OnceHub provides specific field values you can copy and configure within Azure AD:

1. In portal.azure.com, go to Enterprise applications -> Click on + New application.

|                                                                                                    | resources, services, and docs (G+/)                                                                                                |                                                                  |                        | Þ.            | R     | Q |       |  |
|----------------------------------------------------------------------------------------------------|----------------------------------------------------------------------------------------------------|------------------------------------------------------------------|------------------------|---------------|-------|---|-------|--|
| Home > Default Directory ><br>Enterprise application<br>Default Directory - Azure Active Directory |                                                                                                    |                                                                  |                        |               |       |   |       |  |
| Overview Overview                                                                                  | + New application         EE         Colu           Image: Try out the new Enterprise Apps         Column (Column)         Column) | mns Review features Search preview! Click to enable the preview! |                        |               |       |   |       |  |
| X Diagnose and solve problems                                                                      | Application type                                                                                                    | Applications status                                              | Application visibility | $\overline{}$ | Apply |   | Reset |  |
| Manage  All applications                                                                           |                                                                                                    | r applications, enter a display name or                          |                        |               |       |   |       |  |
| Application proxy                                                                                  | Name                                                                                                    | Homepage URL                                                     |                        | Object ID     |       |   |       |  |

Figure 1: New application

2. On the Add an application page, select Non-gallery application.

## **OnceHub** Support

| Id your own app<br>Application<br>you're<br>developing<br>Register an app you're<br>working on to integrate<br>it with Azure AD<br>d from the gallery                                                                                                    | Microsoft Azure                                                                               | $\mathcal P$ Search resources, service                             | es, and docs (G+/)                       |
|----------------------------------------------------------------------------------------------------|-----------------------------------------------------------------------------------------------|--------------------------------------------------------------------|------------------------------------------|
| <ul> <li>Click here to try out the new and improved app gallery. →</li> <li>Id your own app</li> <li>Application you're working on to integrate any pou're working on to integrate any blue secure remote access.</li> <li>Integrate any other agallery on the gallery</li> <li>Integrate any other access.</li> </ul>                                                                                                    |                                                                                               |                                                                    | l applications >                         |
| Image: Second system       Application gapplication gapplication gapplication certain system       On-premises gapplication gapplication         Register an app you're working on to integrate any other application Proxy to enable secure remote access.       Configure Azure AD Application Proxy to enable secure remote access.       Image: Image: Ima |                                                                                               |                                                                    |                                          |
| Application<br>you're<br>developing<br>Register an app you're<br>working on to integrate<br>it with Azure AD<br>d from the gallery<br>Category                                                                                                    | Click here to try out the ne                                                                  | aw and improved app gallery. $\rightarrow$                         |                                          |
| developing     Configure Azure AD<br>Application Proxy to<br>enable secure remote<br>access.     Integrate any other<br>application that you<br>don't find in the gallery       Id from the gallery     Category                                                                                                    | dd your own app                                                                               |                                                                    |                                          |
| Category                                                                                                    | you're<br>developing<br>Register an app you're<br>working on to integrate<br>it with Azure AD | Configure Azure AD<br>Application Proxy to<br>enable secure remote | Integrate any other application that you |
| All (3560) 🗸                                                                                                    | Category                                                                                      |                                                                    |                                          |
|                                                                                                    | All (3560)                                                                                    |                                                                    |                                          |
| Enter a name 🗸                                                                                                    | Enter a name                                                                                  |                                                                    |                                          |

3. Add the Name (for example, "OnceHub"). Click Add.

| ■ Microsoft Azure                                                                                                    |
|----------------------------------------------------------------------------------------------------|
| Home > Default Directory > Enterprise applications   All applications > Add an application >                                                                                   |
| Add your own application                                                                                                    |
|                                                                                                    |
| Name * ①                                                                                                    |
| The display name for your new application                                                                                                    |
| Once you decide on a name for your new application, click the "Add" button below and we'll walk you through some<br>simple configuration steps to get the application working. |
| Supports: ①                                                                                                    |
| SAML-based single sign-on<br>Learn more                                                                                                    |
| Automatic User Provisioning with SCIM<br>Learn more                                                                                                    |
| Password-based single sign-on<br>Learn more                                                                                                    |
|                                                                                                    |
|                                                                                                    |
|                                                                                                    |
|                                                                                                    |
| Add                                                                                                    |

Figure 3: Add name and click Add

4. In the left menu, select **Single sign on**. Click on the **SAML** option.

|                               |            | All applications > Add an application                                                       |                |                                                                                                    |   |                                                                             |   |
|-------------------------------|------------|---------------------------------------------------------------------------------------------|----------------|----------------------------------------------------------------------------------------------------|---|-----------------------------------------------------------------------------|---|
| SSO TEST   Single s           | sign-on    |                                                                                             |                |                                                                                                    |   |                                                                             | × |
| •<br>Uverview                 | Select a   | a single sign-on method                                                                     | Help me decide |                                                                                                    |   |                                                                             |   |
| Deployment Plan               | -          |                                                                                             |                |                                                                                                    |   |                                                                             |   |
| × Diagnose and solve problems | $\bigcirc$ | Disabled                                                                                    | درع saw        |                                                                                                    | A | Password-based                                                              |   |
| Manage                        | 0          | Single sign-on is not enabled. The user<br>won't be able to launch the app from<br>My Apps. | appli          | and secure authentication to<br>cations using the SAML (Security<br>rtion Markup Language) protocol. |   | Password storage and replay using a<br>web browser extension or mobile app. |   |
| H Properties                  |            |                                                                                             |                |                                                                                                    |   |                                                                             |   |
| A Owners                      |            |                                                                                             |                |                                                                                                    |   |                                                                             |   |
| Users and groups              |            |                                                                                             | -              |                                                                                                    |   |                                                                             |   |
| Single sign-on                |            | Linked                                                                                      |                |                                                                                                    |   |                                                                             |   |
| Provisioning                  | S          | Link to an application in the Azure                                                         |                |                                                                                                    |   |                                                                             |   |
| Application proxy             |            | Active Directory Access Panel and/or<br>Office 365 application launcher.                    |                |                                                                                                    |   |                                                                             |   |
| Self-service                  |            |                                                                                             |                |                                                                                                    |   |                                                                             |   |
| Security                      |            |                                                                                             |                |                                                                                                    |   |                                                                             |   |
| Conditional Access            |            |                                                                                             |                |                                                                                                    |   |                                                                             |   |
| 2 Dormicrione                 | *          |                                                                                             |                |                                                                                                    |   |                                                                             |   |
|                               |            |                                                                                             |                |                                                                                                    |   |                                                                             |   |

Figure 4: SAML option

#### 5. Edit the Basic SAML Configuration section.

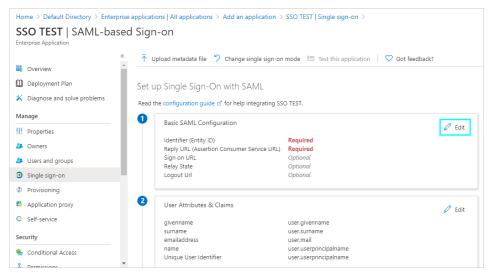

Figure 5: Edit the Basic SAML Configuration section

**6.** On the **Basic SAML Configuration** page, fill in the required fields and save. You can grab these values in OnceHub, on the **Required by entity provider** step.

| In Azure AD            | In OnceHub         |
|------------------------|--------------------|
| Identifier (Entity ID) | Identifier URL     |
| Reply URL              | ACS URL            |
| Sign on URL            | Single sign-on URL |

These are the only required fields; the rest can be left blank.

### **OnceHub** Support

| Dasic SAIVIL           | Configuration                                                    |
|------------------------|------------------------------------------------------------------|
| Save                   |                                                                  |
| Identifier (Entity I   | * 🛈                                                              |
| The default identifier | l be the audience of the SAML response for IDP-initiated SSO     |
|                        |                                                                  |
|                        |                                                                  |
| Reply URL (Assert      | n Consumer Service URL) * 💿                                      |
|                        |                                                                  |
|                        | ll be the destination in the SAML response for IDP-initiated SSO |
|                        | u be the destination in the SAML response for IDP-initiated SSO  |
|                        | II be the destination in the SAML response for IDP-initiated SSO |
| The default reply URL  | u be the destination in the SAML response for IDP-initiated SSO  |
|                        | II be the destination in the SAML response for IDP-initiated SSO |

Figure 6: Basic SAML Configuration

#### 7. Edit the User Attributes & Claims section.

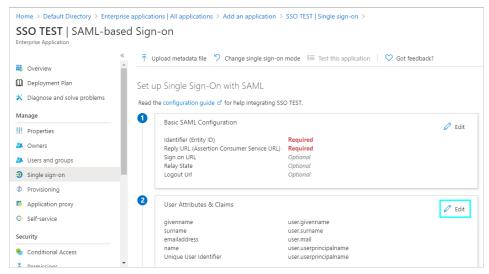

Figure 7: Edit the User Attributes & Claims section

#### 8. Select + Add new claim.

| E Microsoft Azure      P Search resource       | es, services, and docs (G+/)                                                                                                  | $\sum$ |
|------------------------------------------------|----------------------------------------------------------------------------------------------------|--------|
| Home > Default Directory > Enterprise applicat | ions   All applications $ ightarrow$ Add an application $ ightarrow$ SSO TEST   Single sign-on $ ightarrow$ SAML-based Sign-o | on >   |
| User Attributes & Claims                       |                                                                                                    |        |
| + Add new claim + Add a group claim ≡≣         | Columns                                                                                                    |        |
|                                                |                                                                                                    |        |
| Required claim                                 |                                                                                                    |        |
| Claim name                                     | Value                                                                                                    |        |
| Unique User Identifier (Name ID)               | user.userprincipalname [nameid-for ***                                                                                        |        |
| Additional claims                              |                                                                                                    |        |
| Claim name                                     | Value                                                                                                    |        |
| Figure 8: Add new claim                        |                                                                                                    |        |

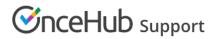

#### 9. On the Manage claim page, enter these values:

#### Name: email

Note: Write 'email' in lower-case letters only.

#### Source: Attribute

#### Source attribute: **user.mail**

|                          | applications   All applications > Add an application > SSO TEST   Single sign-on > SAML-based Sign-on > User Attributes & Claims > |        |
|--------------------------|----------------------------------------------------------------------------------------------------|--------|
| Manage claim             |                                                                                                    | ×      |
| 🔚 Save 🗙 Discard changes |                                                                                                    |        |
| Name *                   | email                                                                                                    | ~      |
| Namespace                | Enter a namespace URI                                                                                                    | ~      |
| Source *                 | Attribute      Transformation                                                                                                    |        |
| Source attribute *       | usermail                                                                                                    | $\sim$ |
| ✓ Claim conditions       |                                                                                                    |        |

#### Figure 9: Manage claim

Once you've defined these values, click **Save**.

| ≡ Microsoft Azure          | ∠P Search resources, services, and docs (G+/)                                                                   | Σ   | Ŗ     | Ç2  | ۲ | ? | $\odot$ |  |  |  |  |
|----------------------------|----------------------------------------------------------------------------------------------------|-----|-------|-----|---|---|---------|--|--|--|--|
| Home > Default Directory   | > Enterprise applications   All applications $>$ Add an application $>$ SSO TEST   Single sign-on $>$           |     |       |     |   |   |         |  |  |  |  |
| SSO TEST   SAM             | O TEST   SAML-based Sign-on                                                                                     |     |       |     |   |   |         |  |  |  |  |
| Sverview                   |                                                                                                    | ck? |       |     |   |   |         |  |  |  |  |
| Deployment Plan            | email user.mail<br>Unique User Identifier user.userprincipalname                                                |     |       |     |   |   |         |  |  |  |  |
| 🗙 Diagnose and solve probl | ems                                                                                                    |     |       |     |   |   |         |  |  |  |  |
| Manage                     | 3 SAML Signing Certificate                                                                                      |     | 🧷 Edi | it. |   |   |         |  |  |  |  |
| Properties                 | Status Active                                                                                                   |     |       |     |   |   |         |  |  |  |  |
| A Owners                   | Thumbprint 6BFDCA0C330A751F94E43D876A13BA8316C47A74<br>Expiration 8/18/2023, 5:11:21 PM                         |     |       |     |   |   |         |  |  |  |  |
| Users and groups           | Notification Email n v@gmail.com<br>App Federation Metadata Url https://login.microsoftonline.com/5c5d8bcc-61d6 | D   |       |     |   |   |         |  |  |  |  |
| Single sign-on             | Certificate (Base64) Download                                                                                   |     |       |     |   |   |         |  |  |  |  |
| Provisioning               | Certificate (Raw) Download<br>Federation Metadata XML Download                                                  |     |       |     |   |   |         |  |  |  |  |
| Application proxy          | Federation Metadata XML Download                                                                                |     |       |     |   |   |         |  |  |  |  |
| Self-service               | 4 Set up SSO TEST                                                                                               |     |       |     |   |   |         |  |  |  |  |
| Security                   | You'll need to configure the application to link with Azure AD.                                                 |     |       |     |   |   |         |  |  |  |  |
| 🍨 Conditional Access       | Login URL https://login.microsoftonline.com/5c5d8bcc-61d6                                                       | D   |       |     |   |   |         |  |  |  |  |
| 2 Dormissions              | <ul> <li>Azura AD Idantifiar</li> </ul>                                                                         | E.  |       |     |   |   |         |  |  |  |  |

10. Access the SAML Signing Certificate by downloading the Certificate (Base64) option.

Figure 10: Download certificate

**11.** Go to OnceHub. You've already taken care of the first part, **Required by identity provider**, within Azure AD. In the second part, **Required by OnceHub**, you'll need specific field values from Azure AD that you can copy and configure within OnceHub.

This includes the **Entity ID**, **Single sign-on URL**, and the **Public x509 certificate**. You've already downloaded the certificate. You can grab the other values in Azure AD next to the **4**.

|                                      | n resources, services, and docs (G+/)                                                               | ≥_        |        | P |  |  |
|--------------------------------------|----------------------------------------------------------------------------------------------------|-----------|--------|---|--|--|
| Home > Default Directory > Enterpris | applications   All applications $>$ Add an application $>$ SSO TEST   Single sign-on $>$            |           |        |   |  |  |
| SSO TEST   SAML-base                 | d Sign-on                                                                                           |           |        |   |  |  |
| «                                    | ↑ Upload metadata file ? Change single sign-on mode I Test this application Soft feed               | back?     |        |   |  |  |
| III. Overview                        | Certificate (Raw) Download<br>Federation Metadata XML Download                                      |           |        |   |  |  |
| Deployment Plan                      | Federation Metadata XML Download                                                                    |           |        |   |  |  |
| X Diagnose and solve problems        | Set up SSO TEST                                                                                     |           |        | ۲ |  |  |
| Manage                               |                                                                                                    |           |        | _ |  |  |
| H Properties                         | You'll need to configure the application to link with Azure AD.                                     |           |        | _ |  |  |
| A Owners                             | Login URL https://login.microsoftonline.com/5c5d8bcc-61d                                            | 6 🗈       |        | _ |  |  |
|                                      | Azure AD Identifier https://sts.windows.net/5c5d8bcc-61d6-4dca-b3                                   | 8 🗅       |        | _ |  |  |
| Users and groups                     | Logout URL https://login.microsoftonline.com/common/wsfe                                            | d 🗈       |        | _ |  |  |
| Single sign-on                       | View step-by-step instructions                                                                      |           |        |   |  |  |
| Provisioning                         |                                                                                                    |           |        | _ |  |  |
| Application proxy                    | 5 Test single sign-on with SSO TEST                                                                 |           |        |   |  |  |
| Self-service                         | Test to see if single sign-on is working. Users will need to be added to Users and groups before th | ey can si | gn in. |   |  |  |
| Security                             | Test                                                                                                |           |        |   |  |  |
| Conditional Access                   |                                                                                                    |           |        | _ |  |  |

Figure 11: Required by OnceHub step

| In OnceHub              |
|-------------------------|
| Entity ID               |
| IDP single sign-on URL  |
| Public x509 certificate |
|                         |

**12.** For the certificate field, open the downloaded certificate and copy all contents.

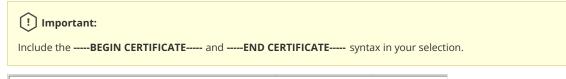

| SSO TEST - Notepad                                                           |
|------------------------------------------------------------------------------|
| File Edit Format View Help                                                   |
| BEGIN CERTIFICATE                                                            |
| MIIC8DCCAdigAwIBAgIQFbyxIQ8paYVBYzvdVnTcvzANBgkqhkiG9w0BAQsFADA0MTIwMAYDVQQD |
| Ey1NaWNyb3NvZnQgQXp1cmUgRmVkZXJhdGVkIFNTTyBDZXJ0aWZpY2F0ZTAeFw0yMDA4MTgxMTQx |
| MjFaFw0yMzA4MTgxMTQxMjFaMDQxMjAwBgNVBAMTKU1pY3Jvc29mdCBBenVyZSBGZWR1cmF0ZWQg |
| U1NPIENlcnRpZmljYXR1MIIBIjANBgkqhkiG9w0BAQEFAAOCAQ8AMIIBCgKCAQEA0GFnpwsSjMp3 |
| v982UjaaA1DLFb/Cxag2G6YY/9c0J61iz/1nxCeeuWV2R7S2LSc7PG80s48GeD7HL8UvvWgrtqYL |
| KXrG5s3zc3hYIjG6bkxgiBr3ziT6eCee+2ylw1q6Pkrh0rdpcKixqqGh0qIQ0fKvXPo5TXcqAEF7 |
| CdnG7CLh2CTo8hx1giBwC81Ctsu7yeU0rHkeWVULKEandCZMPJfoC+qmSWVTFsPh61M+dP/1MZgw |
| kAlLxLEm5D/CGwRW6eUO3rL4CKmRHzM4WI970wtFNjyVH1E1J8oNV/vMwD7U42+7RoaHu1AvHP1m |
| BJh5E8h8tBeJVizrCLU1auhQkQIDAQABMA0GCSqGSIb3DQEBCwUAA4IBAQBmtmZ0FnPhoFFWTT2b |
| 4cNz00uJtD0Z011PYn0QmwmdJ9Vx60gTNEx3JgawftNW0IWPsDDbjKoUU5aKI0EbNeLwFZFISnV+ |
| 2buH87c7T7NyI0m3kw77Hs7VXBe/vT+uYorURksBY2fYGpFhD+A0C1oXzgAJo1TL1UMxuE3RKU+d |
| 5Q9TVF1qVfBe1g0xSQeu+BoIYTJ5LjA5hNJGCQ/4amiL8HMJ0mHuf0ufTIJdGrIofVaJ/9SQTOge |
| v/WfS8jr2EFtUi2LMvvdXgimeA0t8WuvABUgct2UJ17rhx6esyZwyxS26A8iE0KzOCeBPgEQHfX9 |
| shasvOkkN3oTBcZuOzjm                                                         |
| END CERTIFICATE                                                              |
|                                                                              |

Figure 12: Copy whole contents of certificate text

13. In Azure AD, go to the left menu and select Users and groups. On that page, select + Add user.

| Home > Default Directory > Enterp                                                          | rise applications   All applications $\geq$ Add an app                                                                                                    | lication >  |               |   |
|--------------------------------------------------------------------------------------------|----------------------------------------------------------------------------------------------------|-------------|---------------|---|
| SSO TEST   Users                                                                           | and groups                                                                                                    |             |               | × |
| <ul> <li>Overview</li> <li>Deployment Plan</li> <li>Diagnose and solve problems</li> </ul> | <ul> <li>Add user  Ø Edit  	 Remove  Ø Update Credentials  	 	 E Columns  	 ♥ Got feedback?</li> <li>The application will appear on the Access Ranel For assigned users. Set Visible to users? to no in properties to prevent this. →</li> <li>First 100 shown, to search all users &amp; groups, enter a display name.</li> </ul> |             |               |   |
| Manage                                                                                     | Display Name                                                                                                    | Object Type | Role assigned |   |
| Properties                                                                                 | No application assignments found                                                                                                    |             |               |   |
| A Owners                                                                                   |                                                                                                    |             |               |   |
| Users and groups                                                                           |                                                                                                    |             |               |   |
| Single sign-on                                                                             |                                                                                                    |             |               |   |
| Provisioning                                                                               |                                                                                                    |             |               |   |
| Application proxy                                                                          |                                                                                                    |             |               |   |
| Self-service                                                                               |                                                                                                    |             |               |   |
| Security                                                                                   |                                                                                                    |             |               |   |
| Conditional Access                                                                         |                                                                                                    |             |               |   |

14. On the Add Assignment page, search for relevant users or groups. Select them and click Assign when ready.

#### Verify configuration

OnceHub will speak to your identity provider and verify that the configuration has the correct values on both sides to proceed.

| SAML configuration                            |                     |                      | ? ×   |
|-----------------------------------------------|---------------------|----------------------|-------|
| Required by identity provider                 | Required by OnceHub | Verify configuration |       |
|                                               | <u>نې</u>           |                      |       |
| SAML a                                        | uthentication verif | ied                  |       |
| Authentication verified with your identi      | ty provider         |                      |       |
| <ul> <li>✓ Identity provider found</li> </ul> |                     |                      |       |
| <ul> <li>Received SAML response</li> </ul>    |                     |                      |       |
|                                               |                     |                      |       |
|                                               |                     |                      |       |
|                                               |                     |                      |       |
|                                               |                     |                      |       |
|                                               |                     |                      |       |
|                                               |                     |                      | Close |

Figure 14: Verify configuration

#### Enable SSO for all users

Once you've verified your SSO configuration, you can select the **Enable SSO for all users** toggle. All Users in your OnceHub account can now access their account using SSO.

### ! Important:

Before you enable the account, make sure all your Users have matching email addresses for their OnceHub User profile and their Azure profile.

Once SSO is enabled, they **will not** be able to change their OnceHub email.

If their OnceHub email does not match the email in their IDP profile, they **will not** be able to log in.

| Security                                                                                                    |
|----------------------------------------------------------------------------------------------------|
| SSO                                                                                                    |
| SAML-based SSO allows your Users to sign into OnceHub using your organization's identity provider. Learn more                    |
| Setup SAML configuration for SSO                                                                                                 |
| Enable SSO for all users                                                                                                    |
| (i) Once SSO is enabled, all users in your account will require to sign in with SSO and won't be able to sign in using password. |

Figure 15: Enable SSO for all users

### (i) Note:

If existing Users were already signing into OnceHub using an email and password, they will no longer be able to do so. They will only be able to sign in using SSO.